**SONY** 

4-566-483-**43**(1) (CS)

### $I/\bigcirc$  (zapnout/pohotovostní režim). jednotkou a chytrým telefonem. Připojte chytrý telefon ke své síti Wi-Fi.  $\bullet$  Na chytrém telefonu zapněte Pokud váš chytrý telefon nepodporuje funkci NFC, funkci BLUETOOTH. SSID a heslo vašeho routeru, ke kterému se postupujte podle kroků  $\bigcirc$  a  $\bigcirc$  napravo. chytrý telefon připojuje, zaznamenejte do **2** Klepnutím spusťte ∑ŏ≲  $\Rightarrow$ ිර් Na svém chytrém telefonu klepnutím aplikaci SongPal níže uvedených políček.  $\mathbf{C}$ **LINK** LINK spusťte aplikaci [SongPal]. Podrobnosti naleznete v návodu k obsluze routeru. a poté klepněte na spojení BLUETOOTH. Postupujte podle pokynů na obrazovce. bliká pomalu možnost [Open the SSID: bliká Bluetooth setting screen]. Dotkněte se chytrým telefonem značky N-Mark na jednotce. Heslo: Klepněte na tlačítko (BLUETOOTH) Nainstalujte na svůj chytrý telefon PAIRING na jednotce. Dotkněte se aplikaci SongPal.  $\blacksquare$ a podržte, dokud chytrý telefon  $\vert \mathbf{C} \vert$ Vyhledejte aplikaci **SongPal** nezareaguje. v obchodě Google Play™ Kontrolka I/ $\bigcirc$  (zapnout/pohotovostní režim) se rozsvítí zeleně. Až kontrolka LINK začne pomalu blikat (jednou za 3 sekundy), přejděte k dalšímu kroku. Kontrolka Párování se dokončí zhruba za minutu. Kontrolka (BLUETOOTH) začne rychle blikat.\*2 začne pomalu blikat přibližně po 2 minutách. **iPhone** Vyžadované položky: iPhone/iPad/iPod touch, bezdrátový router 1 2 3 Ke konfiguraci nastavení Wi-Fi jednotky použijte iPhone, na kterém je nainstalována bezplatná aplikace SongPal. Tato metoda vyžaduje připojení Wi-Fi na Předběžné kroky: Přístroj zapnete klepnutím na tlačítko Vytvořte připojení BLUETOOTH mezi jednotkou a iPhonem. iPhonu a spojení BLUETOOTH mezi iPhonem  $I/\bigcirc$  (zapnout/pohotovostní režim) Přesvědčte se, že iPhone je Vyhledejte jednotku na iPhonu. Klepněte na tlačítko (BLUETOOTH) PAIRING a jednotkou. Informace o nastavení sítě připojen k vaší síti Wi-Fi. na jednotce. Wi-Fi se z iPhonu do jednotky odešlou ∑ŏ⊂  $\rightarrow$ DOC. prostřednictvím spojení BLUETOOTH. **LINK** LINK  $1/0$ • Některé bezdrátové routery mají více SSID.  $\overline{\mathbb{A}}$ Join Network bliká pomalu l a Připojte jednotku a iPhone ke stejnému SSID. in patternitis will be primed<br>Frankly currently, are publ bliká Carrie Button Kontrolka (BLUETOOTH) začne rychle blikat bíle.\*3 Nainstalujte na svůj iPhone aplikaci SongPal. \*3 Po prvním klepnutí na tlačítko (BLUETOOTH) PAIRING po zakoupení jednotky začne kontrolka (BLUETOOTH)  $\boldsymbol{\varrho}$ Vyhledejte aplikaci **SongPal** v obchodě App Store. rychle blikat. Chcete-li jednotku spárovat s jiným zařízením, klepněte na tlačítko (BLUETOOTH) PAIRING a podržte jej, dokud se neozve pípnutí. Contings Bluetooth Kontrolka I/ $\circlearrowright$  (zapnout/pohotovostní režim) se rozsvítí zeleně. Až kontrolka LINK začne pomalu blikat (jednou za 3 sekundy), přejděte k dalšímu kroku. Kontrolka začne pomalu blikat přibližně po 2 minutách. **WPS** Vyžadovaná položka: bezdrátový router s tlačítkem WPS (AOSS)

Tato metoda vyžaduje připojení Wi-Fi na chytrém telefonu a spojení BLUETOOTH mezi chytrým telefonem a jednotkou. Informace o nastavení sítě Wi-Fi se z telefonu do jednotky odešlou prostřednictvím

• Některé bezdrátové routery mají více SSID. Připojte jednotku a chytrý telefon Android ke stejnému SSID.

> 2 Přístroj zapnete klepnutím na tlačítko  $\mathsf{I}/\mathsf{U}$  (zapnout/pohotovostní režim).

- Nakonfigurujte nastavení Wi-Fi jednotky stisknutím tlačítek WPS (AOSS) na bezdrátovém routeru a jednotce.
- Pro ověření, zda je váš bezdrátový router kompatibilní s funkcí WPS (Wi-Fi Protected Setup™), nahlédněte do návodu k obsluze routeru.

Kontrolka I/ $\circlearrowleft$  (zapnout/pohotovostní režim) se rozsvítí zeleně. Až kontrolka LINK začne pomalu blikat (jednou za 3 sekundy), přejděte k dalšímu kroku. Kontrolka začne pomalu blikat přibližně po 2 minutách.

\*4 U některých bezdrátových routerů může být tlačítko WPS označeno jako "AOSS".

Po navázání připojení BLUETOOTH <sup>(2</sup>) (BLUETOOTH) kontrolka přestane blikat a zůstane svítit.

Po navázání připojení BLUETOOTH <sup>(2</sup>) (BLUETOOTH) kontrolka přestane blikat a zůstane svítit.

zadání hesla, vyberte SSID a zadejte heslo, které jste zaznamenali v kroku  $1 - (2)$ .

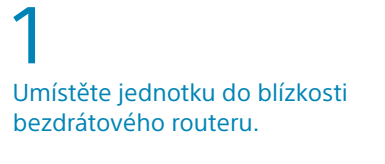

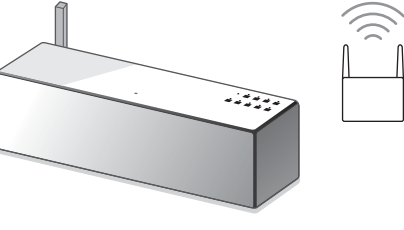

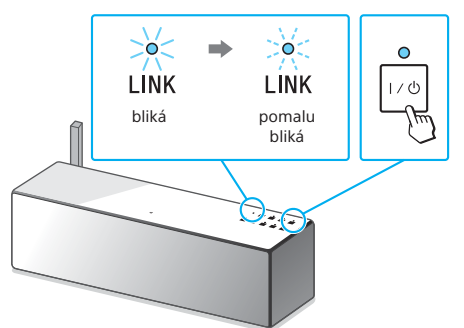

**O** Na svém chytrém telefonu klepněte na tlačítko [**SRS-X88**].

3

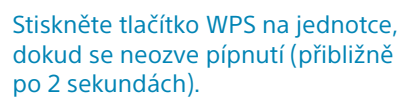

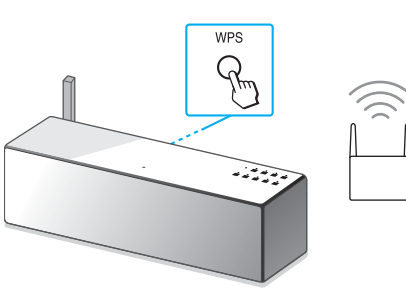

Pokud se připojení Wi-Fi nezdaří Nastavení Wi-Fi jednotky můžete nakonfigurovat pomocí prohlížeče na počítači. Připojte jednotku k počítači pomocí běžně dostupného síťového kabelu LAN. Sony Network Device Settings

Podrobné informace naleznete v návodu k obsluze v části "Poslech hudby prostřednictvím sítě Wi-Fi".

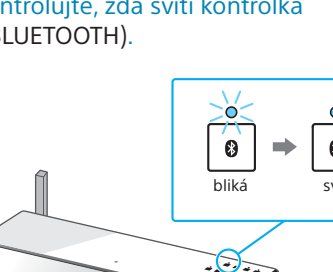

Tlačítko WPS se nachází na zadní části jednotky.

4

Do 90 sekund stiskněte tlačítko WPS\*4

na routeru.

 $\widehat{\mathbb{D}}$ 

Síť Wi-Fi vám umožní si snadno vychutnat hudbu uloženou na bezdrátových zařízeních, která máte doma, jako je např. počítač nebo chytrý telefon / iPhone. Informace o jiných způsobech připojení nebo poslechu naleznete v prův

U některých bezdrátových routerů může být nutné tlačítko WPS držet několik sekund stisknuté. Podrobnosti naleznete v návodu k obsluze routeru. 4

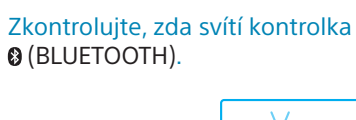

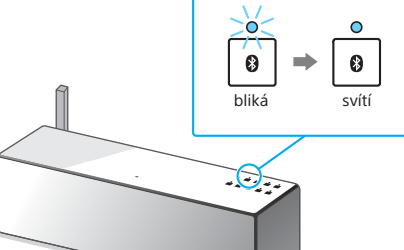

# 4

### Zkontrolujte, zda svítí kontrolka (BLUETOOTH).

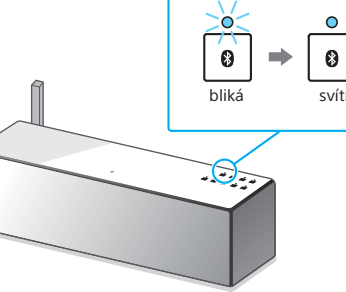

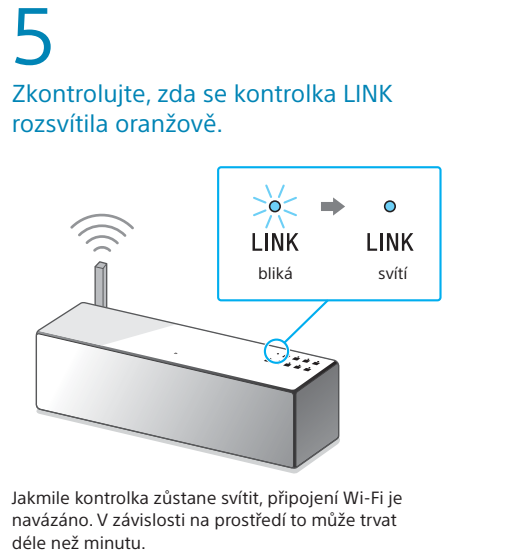

## 5 Podle pokynů uvedených v aplikaci

SongPal nakonfigurujte nastavení Wi-Fi. Pokud je na displeji vyžadováno

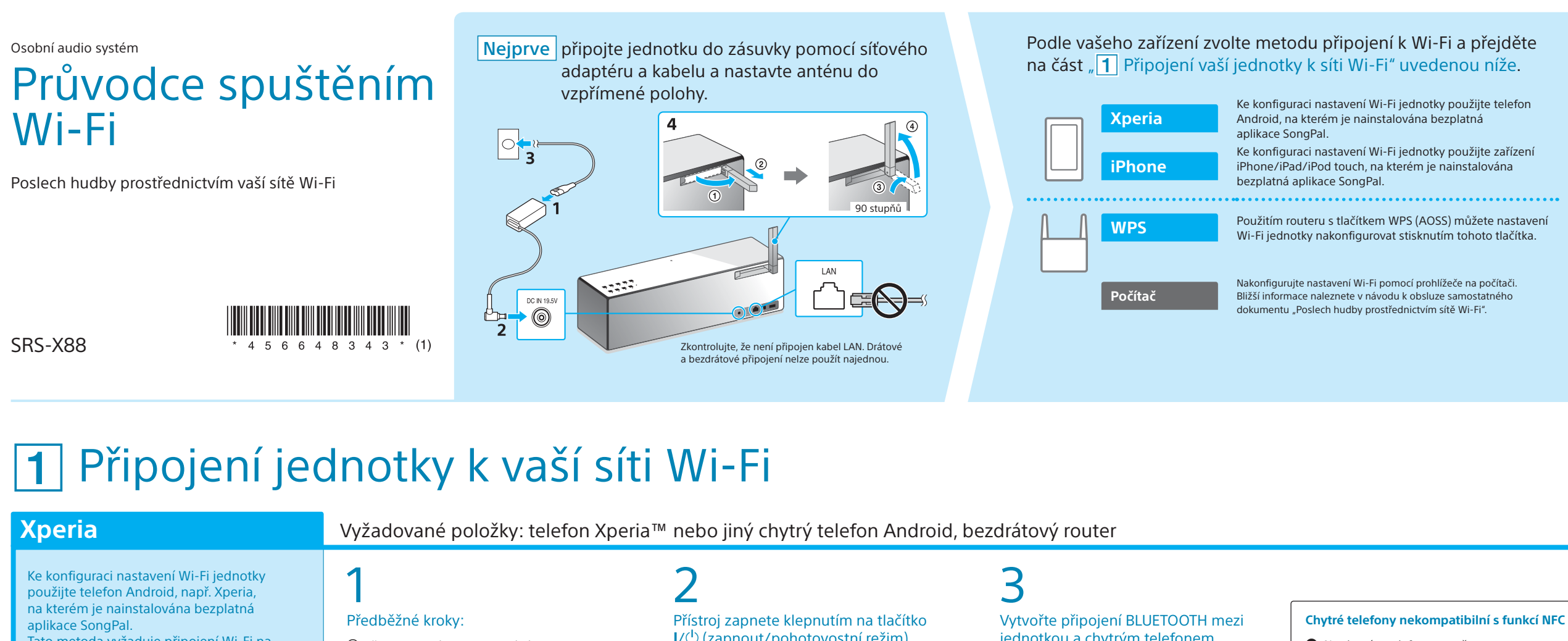

Zobrazí se obrazovka napravo.

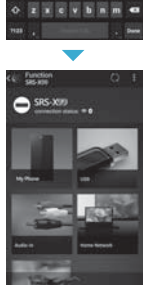

 $x = 11$   $x = 1$ a safahjk

# 5

Podle pokynů uvedených v aplikaci SongPal nakonfigurujte nastavení Wi-Fi.

## Zkontrolujte, zda se kontrolka LINK rozsvítila oranžově. -63  $\Rightarrow$  0  $\widehat{\frown}$ **LINK** LINK bliká svítí

Jakmile kontrolka zůstane svítit, připojení Wi-Fi je navázáno. V závislosti na prostředí to může trvat déle než minutu.

Zkontrolujte, zda se kontrolka LINK

rozsvítila oranžově.

 $\mathsf b$ 

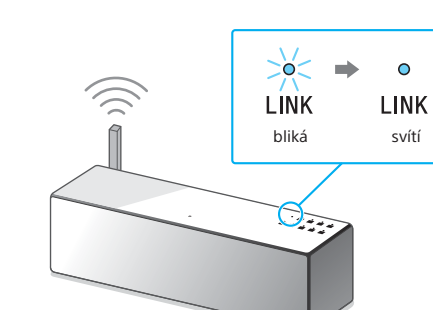

Jakmile kontrolka zůstane svítit, připojení Wi-Fi je navázáno. V závislosti na prostředí to může trvat déle než minutu.

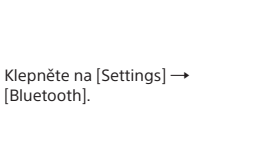

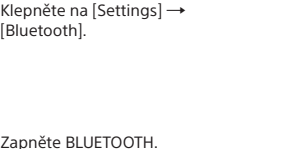

Klepněte na [**SRS-X88**].

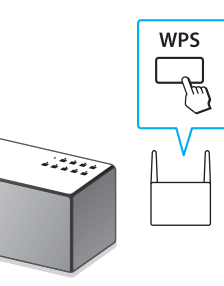

\*2 Po prvním klepnutí na tlačítko (BLUETOOTH)

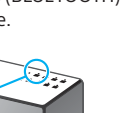

 $\blacksquare$ 

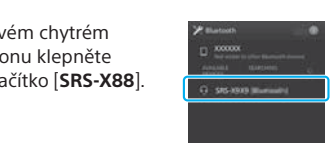

 PAIRING po zakoupení jednotky začne kontrolka (BLUETOOTH) rychle blikat. Chcete-li jednotku .<br>árovat s jiným zařízením, klepněte na tlačítko (BLUETOOTH) PAIRING a podržte je, dokud se neozve pípnutí.

**Tento dokument vysvětluje, jak můžete přehrávat hudbu po připojení jednotky k vaší síti Wi-Fi.**

## Zvolte zařízení nebo software pro přehrávání hudby a poté přejděte na část " 2 Poslech hudby pomocí jednotky" na druhé straně. Počítač (Media Go) Nastavte, aby se hudba uložená v počítači sdílela pomocí softwaru Media Go a operace provádějte pomocí aplikace<br>SongPal\*1 nainstalované na vašem chytrém telefonu. **Očítač** (iTune Počítač (Windows Media Player) Chytrý telefon (aplikace SongPal) Poslouchejte hudbu na svém chytrém telefonu nebo<br>zařízení iPhone/iPad/iPod touch pomocí aplikace SongPal. Xperia (a iPhone/iPad/iPod touch

## **Přiložené dokumenty**

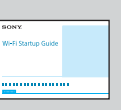

Průvodce spuštěním Wi-Fi (tento dokument) Vysvětluje, jak poslouchat hudbu uloženou na vašem počítači nebo jiném zařízení přes síť Wi-Fi.

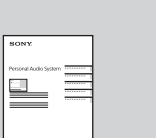

Návod k obsluze (samostatný dokument)

Obsahuje důležité bezpečnostní informace, způsob připojení BLUETOOTH atd.

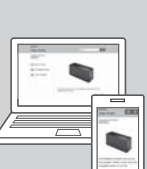

Průvodce nápovědou (webový dokument pro počítač / chytrý telefon)

Obsahuje podrobné informace o jednotce: způsob připojení k síti a připojení BLUETOOTH s různými zařízeními, přehrávání formátu High-Resolution Audio apod.

http://rd1.sony.net/help/speaker/srs-x88/h\_zz/

 $\mathbf{O}$ 

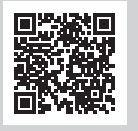

\*1 Pokud provozujete software Media Go přímo na počítači, bez chytrého telefonu, bude nutné použít jiný způsob připojení než síťové (např. připojení BLUETOOTH).

> Pokud se zobrazí nápis [Share Wi-Fi settings?],  $\mathbf{\Theta}$ klepněte na [Allow].

Zobrazí se obrazovka napravo.

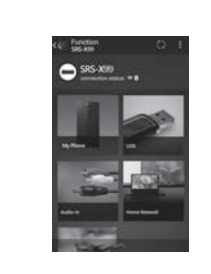

Na svém iPhonu klepnutím spusťte

aplikaci [SongPal].

Postupujte podle pokynů na obrazovce.

 Když se zobrazí obrazovka napravo, klepněte na [OK]. Přehrávání viz druhá strana

LINK

Přehrávání viz druhá strana

# **2** Poslech hudby pomocí jednotky

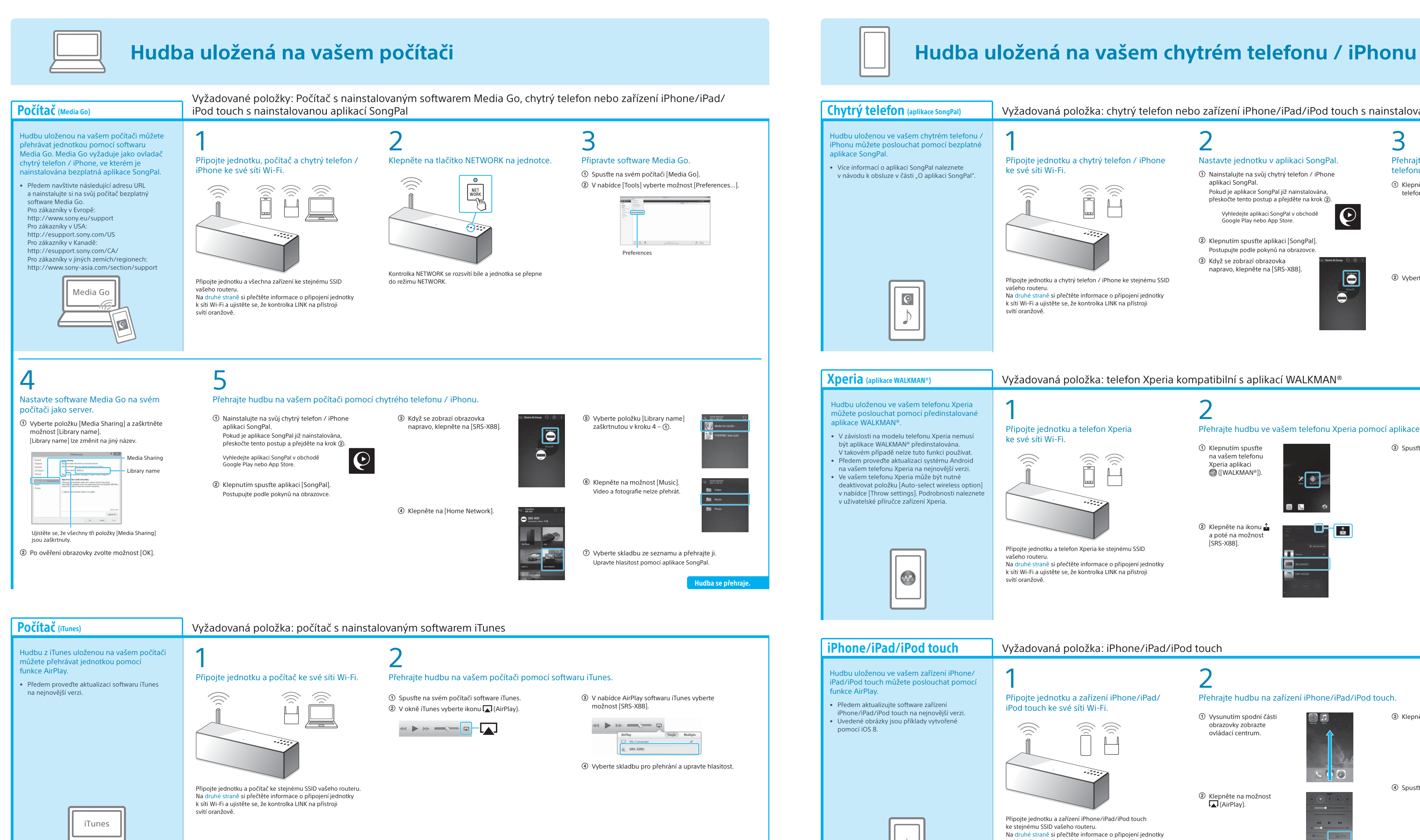

### **Počítač** (Windows Media Player)

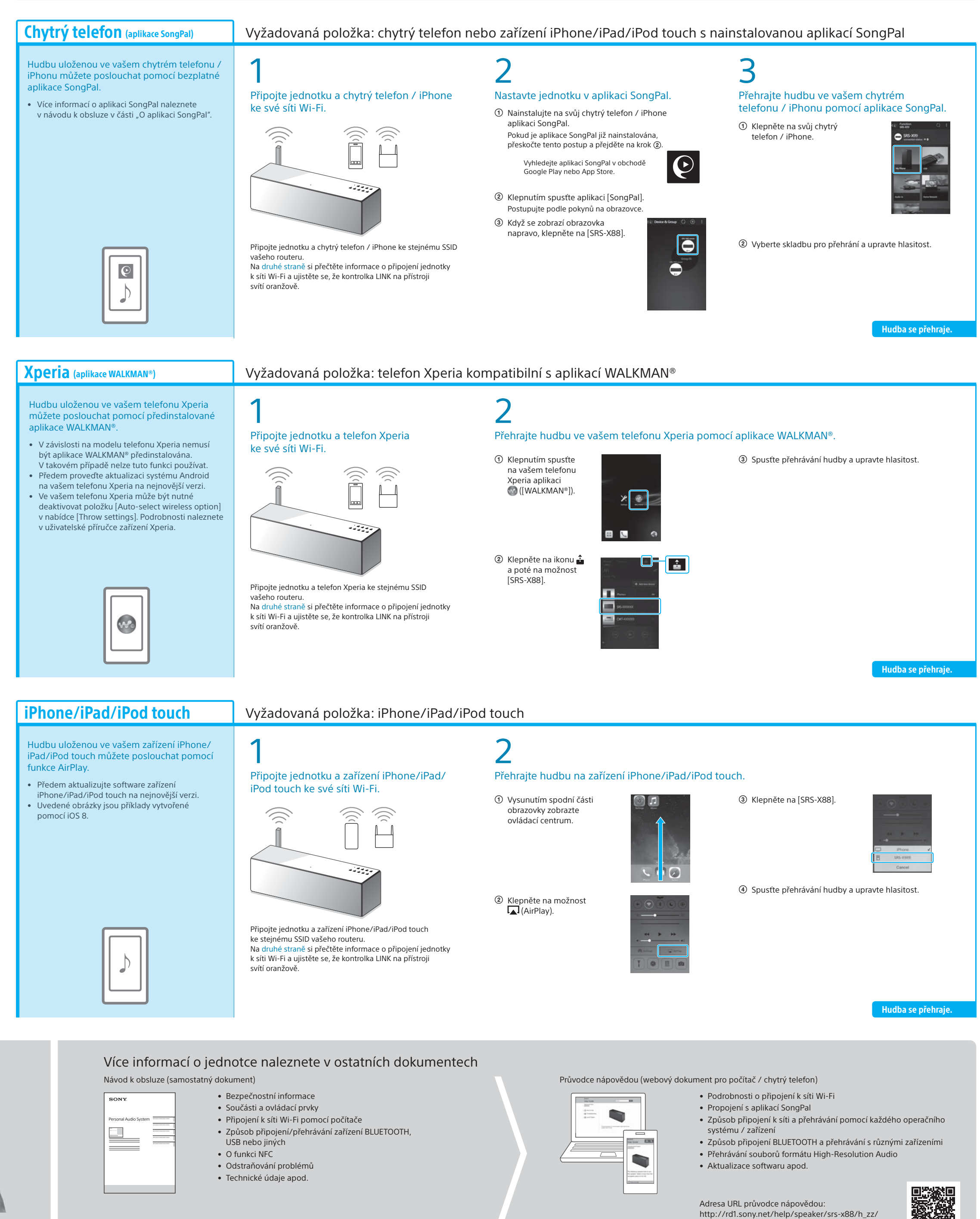

Hudbu na vašem počítači můžete přehrávat jednotkou pomocí aplikace Windows Media Player.

• Podrobnosti naleznete v průvodci nápovědou. http://rd1.sony.net/help/speaker/srs-x88/h\_zz/

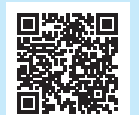

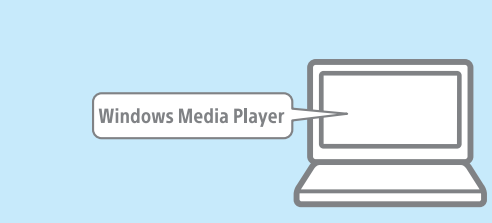

### SongPal Link:

Pomocí Wi-Fi můžete poslouchat hudbu v jakékoli místnosti. Svou oblíbenou hudbu uloženou na počítačích nebo mobilních telefonech i hudbu internetového vysílání můžete poslouchat v různých místnostech a v maximální zvukové kvalitě.

K ovládání funkce použijte aplikaci SongPal nainstalovanou na vašem chytrém telefonu / iPhonu.

Pokud používáte více zařízení kompatibilních s funkcí SongPal Link, musí být všechna zařízení připojena ke stejné síti Wi-Fi. Více podrobností naleznete v průvodci nápovědou uvedeném vpravo nebo v průvodci spuštěním Wi-Fi dodaném s každým zařízením.

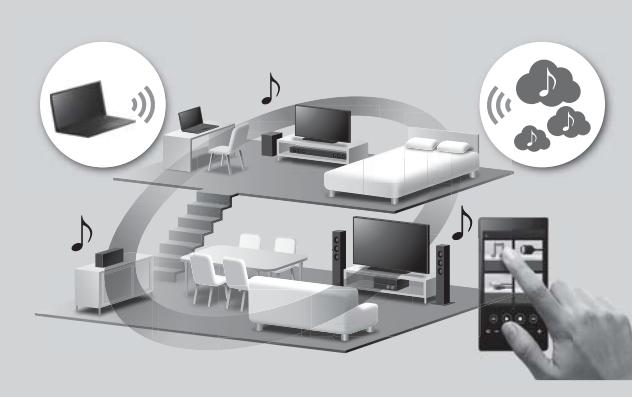

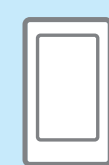

Hudba se přehraje.